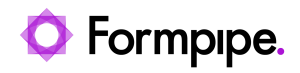

[Knowledgebase](https://support.formpipe.com/kb) > [Lasernet](https://support.formpipe.com/kb/lasernet) > [Lasernet Training](https://support.formpipe.com/kb/lasernet-training) > [Lasernet Form Editor 9 - Rich Text and](https://support.formpipe.com/kb/lasernet-form-editor-9-rich-text-and-spreadsheet) [Spreadsheet](https://support.formpipe.com/kb/lasernet-form-editor-9-rich-text-and-spreadsheet) > [DOCX Output \(Filtering, Sorting and Grouping\)](https://support.formpipe.com/kb/articles/docx-output-filtering-sorting-and-grouping)

## DOCX Output (Filtering, Sorting and Grouping)

Alex Pearce - 2024-03-18 - [Comments \(0\)](#page--1-0) - [Lasernet Form Editor 9 - Rich Text and](https://support.formpipe.com/kb/lasernet-form-editor-9-rich-text-and-spreadsheet) [Spreadsheet](https://support.formpipe.com/kb/lasernet-form-editor-9-rich-text-and-spreadsheet)

## Lasernet

Download and import the attached configuration called **05. DOCX Output (Filtering, Sorting and Grouping)** in Lasernet Developer 9. Afterwards, go to the **Forms** section and open the **Sample** form.

In the current exercise, you are proposed to filter data in the table, as well as sort available items and group them by a field.

1. In the input, switch to Sheet 1.

2. Click in any field of the table in the output. You can see the **Filter** tool is now active on the Developer toolbar. Click it.

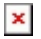

3. In the **Filter String Editor** dialog displayed, click the plus button. It is automatically prompted to create a filter for the discount values. Let's do it. To this end, type **5** in the **<enter a value>** field. Once you are done, click **OK**.

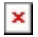

You can see data in the table filtered according to the criterion you have specified.

 $\pmb{\times}$ 

4. In the input, switch to Sheet 2.

5. In the output, right-click a value in the DISCOUNT column. In the context menu that appears, click **Sort Descending**.

 $\pmb{\times}$ 

You can see data in the table sorted by the discount in the descending order.

6. In the output, right-click a value in the DISCOUNT column. In the context menu that appears, click **Group By Field**.

 $\pmb{\times}$ 

 $\pmb{\times}$ 

You can see data in the table grouped by the DISCOUNT field.

 $\pmb{\times}$ 

## **Attachments**

[05.-DOCX-Output-Filtering-Sorting-and-Grouping.lnconfigx \(1.69 MB\)](https://support.formpipe.com/file.php/3062216YBQJPCSQYTPWZSH0/05.-DOCX-Output-Filtering-Sorting-and-Grouping.lnconfigx)